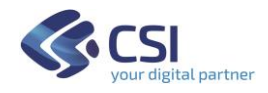

# **CRUSCOTTO "LE IMPRESE IN PIEMONTE: LO SAI CHE …"**

# **COME SFRUTTARE AL MEGLIO LE FUNZIONALITA' DEL CRUSCOTTO IMPRESE AAEP**

**VERSIONE OTTOBRE 2021**

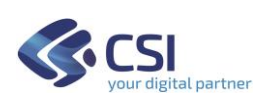

# Indice

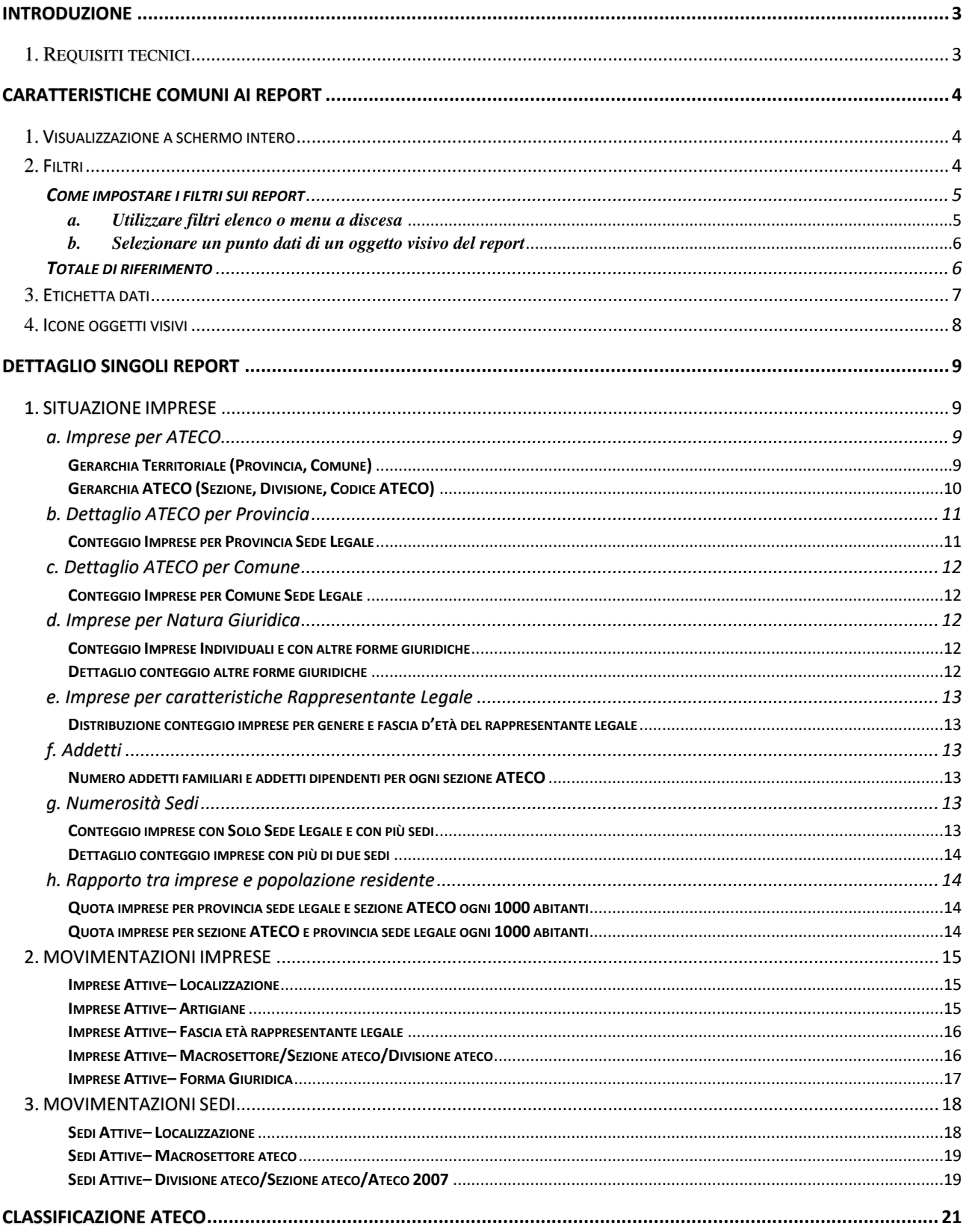

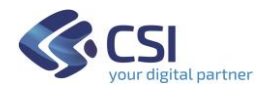

# <span id="page-2-0"></span>Introduzione

Il presente documento illustra le funzionalità utente del Cruscotto Imprese AAEP, versione 02.

AAEP è l'acronimo di *Anagrafe delle Attività Economiche Produttive* ed è l'archivio che raccoglie le informazioni relative alle attività economiche e produttive presenti sul territorio regionale.

Le informazioni anagrafiche provengono da flussi Infocamere (società delle Camere di Commercio italiane che gestisce il Registro delle Imprese Telematico).

A partire dalle informazioni presenti nella banca dati AAEP è stato realizzato il **Cruscotto "Le imprese in Piemonte: lo sai che …"** che espone informazioni di sintesi sulle caratteristiche delle imprese presenti sul territorio regionale sotto forma di grafici interattivi.

Attualmente sono disponibili i seguenti report incentrati su specifici contenuti informativi:

### 1. **SITUAZIONE IMPRESE**:

- a. Imprese per Ateco
- b. Dettaglio Ateco per provincia sede legale
- c. Dettaglio Ateco per comune sede legale
- d. Imprese per natura giuridica
- e. Imprese per caratteristiche rappresentante legale
- f. Addetti
- g. Numerosità sedi
- h. Rapporto tra imprese e popolazione residente

### **2. MOVIMENTAZIONE IMPRESE**

**3. MOVIMENTAZIONE SEDI**

I dati vengono aggiornati a cadenza mensile.

### <span id="page-2-1"></span>1. Requisiti tecnici

Per sfruttare appieno le funzionalità utente messe a disposizione dal cruscotto si consiglia l'utilizzo del browser Google Crome.

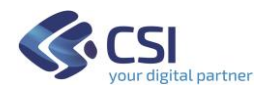

# <span id="page-3-0"></span>Caratteristiche comuni ai report

Il cruscotto si compone di report visuali, ciascuno dei quali implementa uno specifico indicatore.

Normalmente un report contiene un oggetto grafico, al massimo due, che permette di visualizzare le specifiche caratteristiche oggetto di analisi relativamente ad imprese **aventi almeno una unità locale (sede) ubicata in Piemonte**. Vengono quindi considerate sia le imprese con sede legale in Piemonte con le rispettive sedi ovunque situate, sia le imprese che NON hanno sede legale in Piemonte ma che hanno almeno una sede sul territorio piemontese con le rispettive sedi ovunque situate.

Schematicamente ciascun report è così composto:

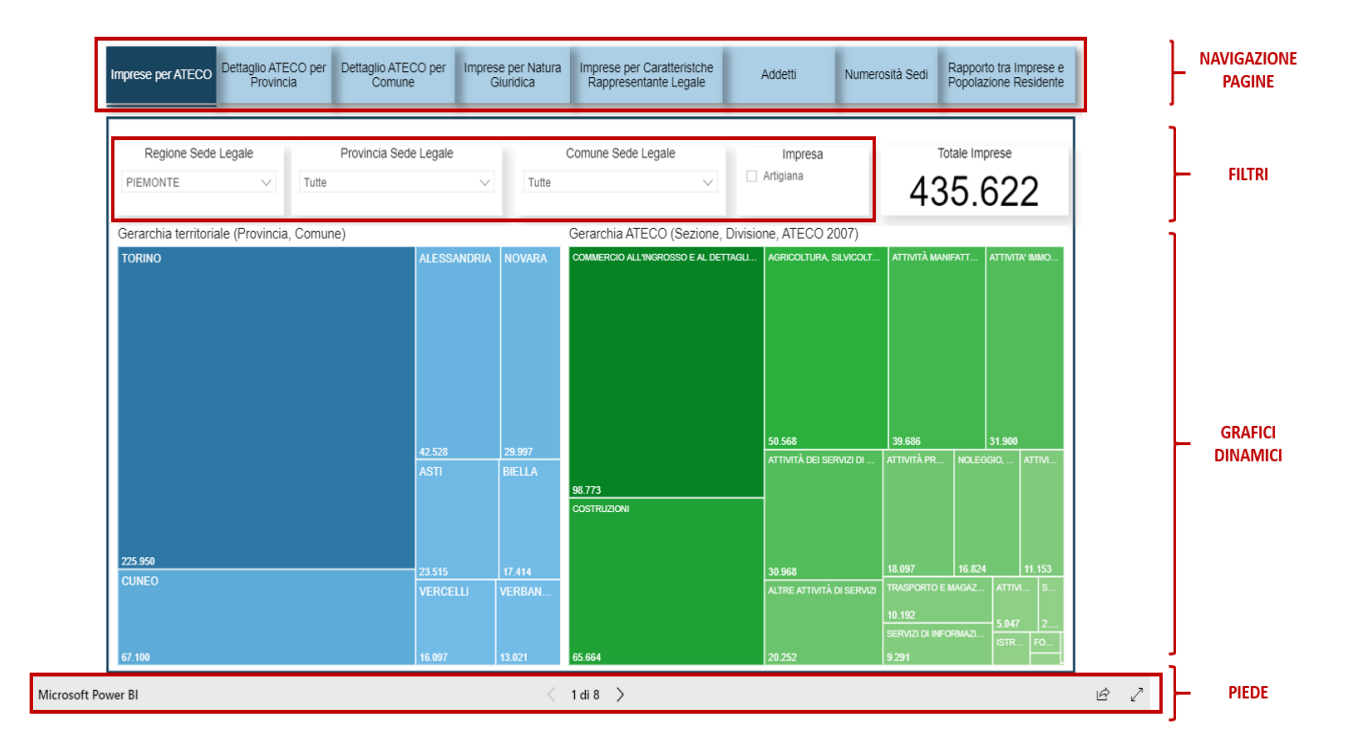

### <span id="page-3-1"></span>1. Visualizzazione a schermo intero

Il pulsante  $\overline{\mathscr{L}}$  presente nella barra al fondo di ogni Report e consente di visualizzare il Report stesso a schermo intero sul PC.

### <span id="page-3-2"></span>2. Filtri

In ogni report è possibile impostare dei *filtri* che consentono di interrogare gli oggetti visivi presenti nel report soffermandosi su un particolare sottoinsieme di imprese per le quali sono soddisfatte le caratteristiche scelte. Tali filtri possono essere utilizzati contemporaneamente per individuare tutte le possibili combinazioni di interesse.

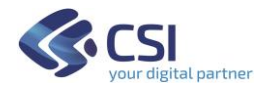

#### <span id="page-4-0"></span>**COME IMPOSTARE I FILTRI SUI REPORT**

#### <span id="page-4-1"></span>*a. Utilizzare filtri elenco o menu a discesa*

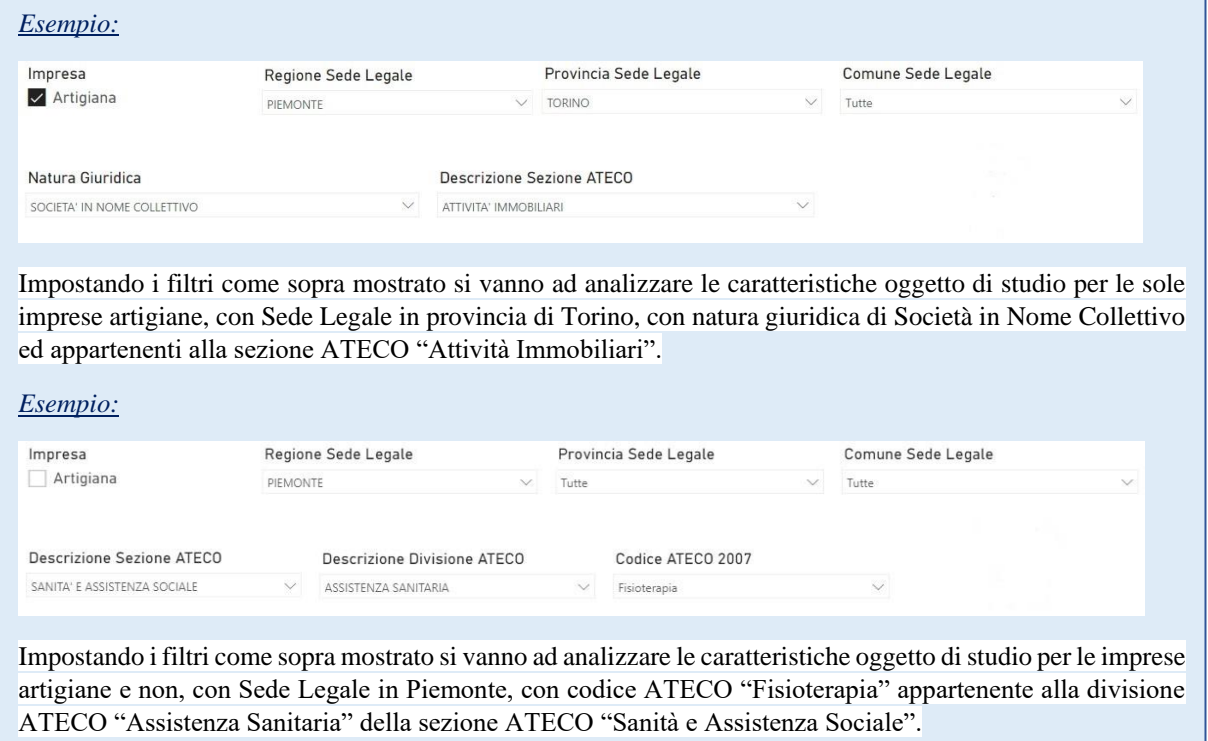

➔ Per ciascun Filtro è possibile utilizzare una *selezione multipla*

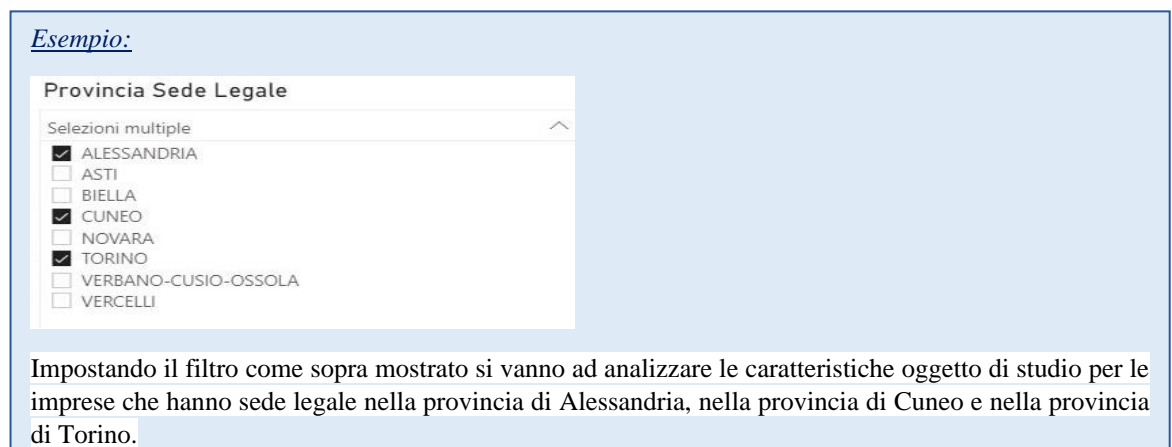

→ L'icona *gomma* consente di disattivare un filtro dati, ovvero il suo utilizzo consente di deselezionare tutti gli elementi che erano stati selezionati in precedenza. Non selezionare nessun elemento dell'elenco equivale a considerare tutte le possibili modalità.

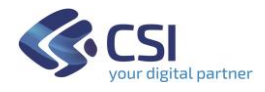

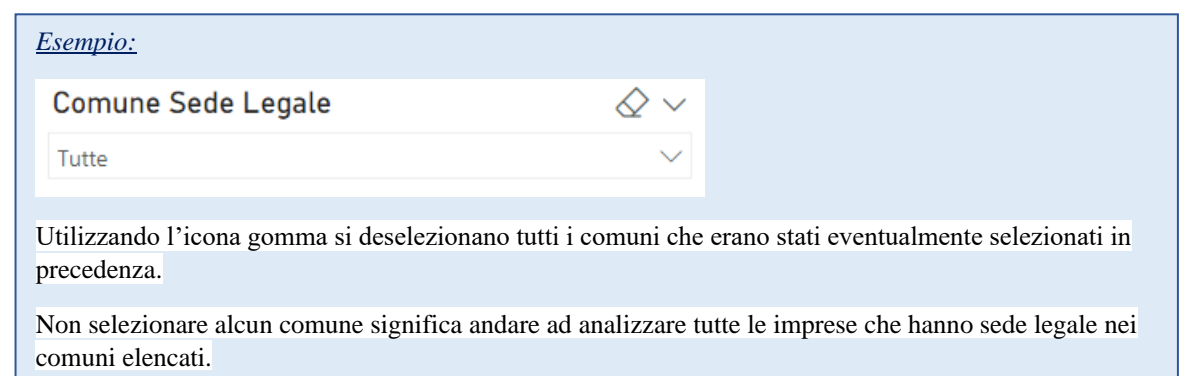

### <span id="page-5-0"></span>*b. Selezionare un punto dati di un oggetto visivo del report*

In ogni Report tutti gli oggetti visivi sono interconnessi: selezionando un punto dati in un oggetto visivo viene applicato un filtro su tutti gli altri oggetti visivi del report e di conseguenza le analisi visualizzate si adattano basandosi sui dati ai quali si riferisce l'elemento selezionato.

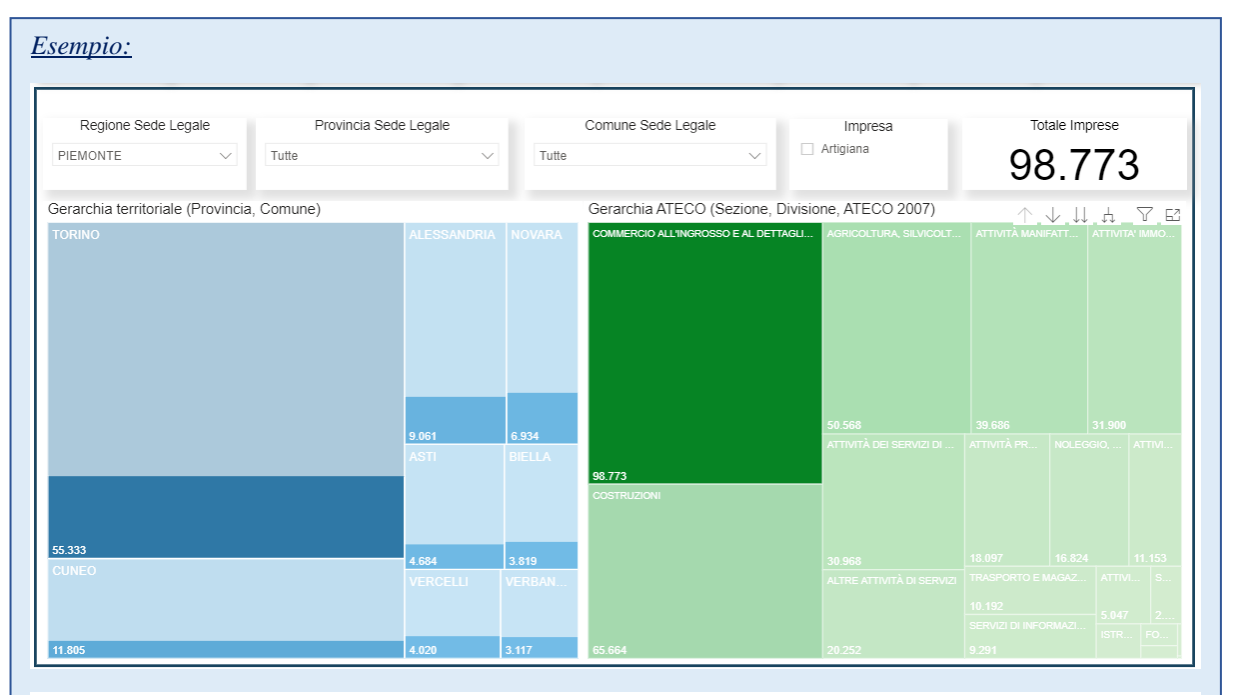

Selezionando nella TreeMap a destra "Gerarchia ATECO (Sezione, Divisione, ATECO 2007)" la sola Sezione ATECO "Commercio all'ingrosso e al dettaglio; riparazione di autoveicoli e motocicli" si osserva come le imprese con sede legale nella regione Piemonte e appartenenti alla sezione ateco scelta si distribuiscono nelle diverse province piemontesi.

#### <span id="page-5-1"></span>**TOTALE DI RIFERIMENTO**

In base ai filtri impostati l'insieme di imprese sul quale si basano gli oggetti visivi varia. Per questo in ogni report è sempre presente un *Totale Imprese* che varia al variare dei filtri selezionati permettendo di aver sempre visibile il numero totale di imprese a cui si riferiscono le analisi visualizzate.

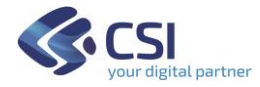

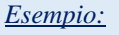

Totale Imprese

435.622

Gli oggetti visivi del report in analisi permettono di rappresentare le caratteristiche di 432.347 imprese.

### <span id="page-6-0"></span>3. Etichetta dati

In ogni report posizionandosi con il cursore su un punto di un oggetto visivo si rende visibile un'*etichetta* la quale mostra i dati che contribuiscono alla visualizzazione e che caratterizzano quello specifico elemento dell'oggetto visivo.

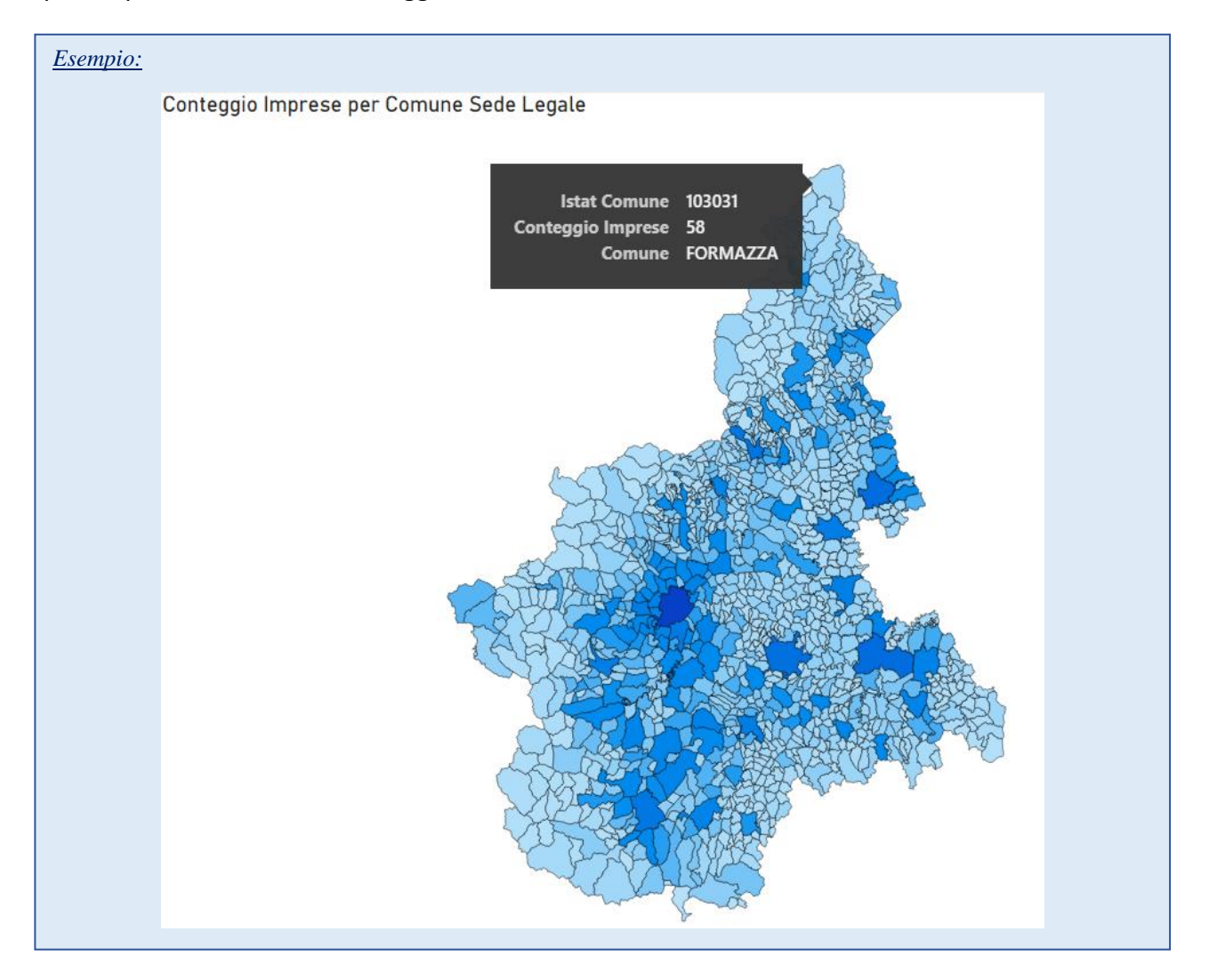

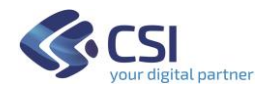

### <span id="page-7-0"></span>4. Icone oggetti visivi

Posizionando il cursore sugli oggetti visivi presenti in ogni report compaiono una serie di controlli in base alle possibili funzionalità dell'oggetto stesso tra i quali:

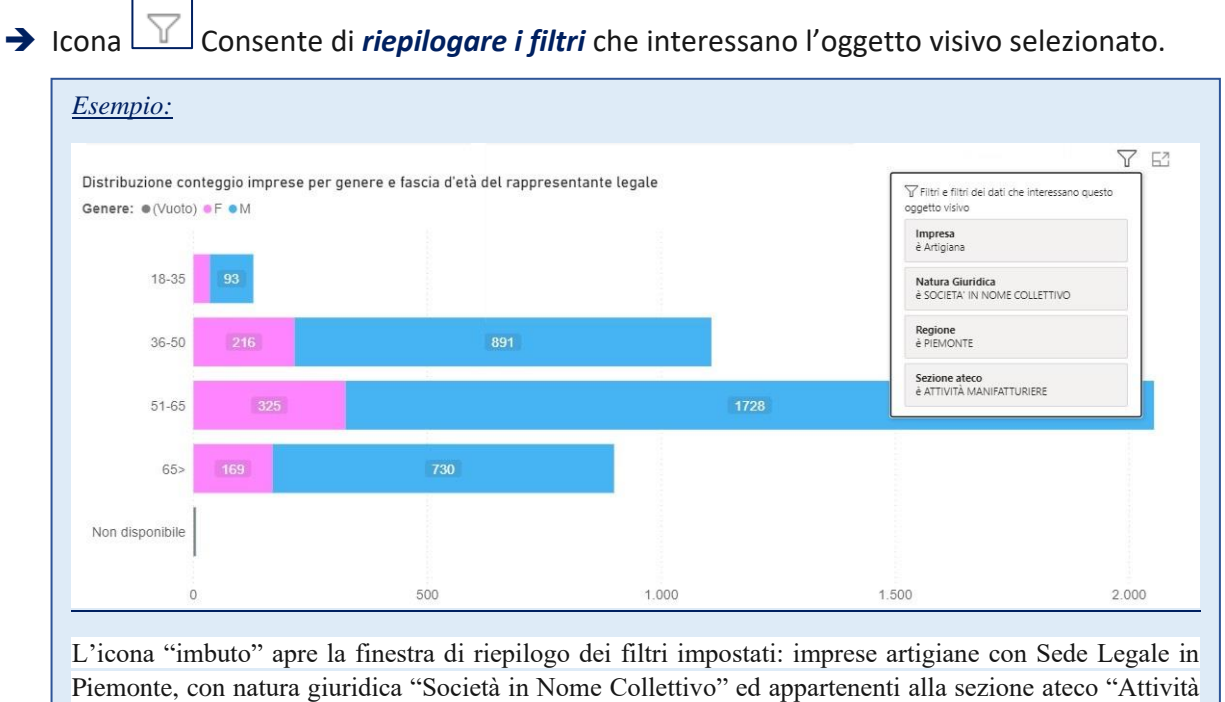

Manifatturiere".

### **→** Icona  $\boxed{ }$  Consente di *mettere a fuoco* l'oggetto visivo selezionato

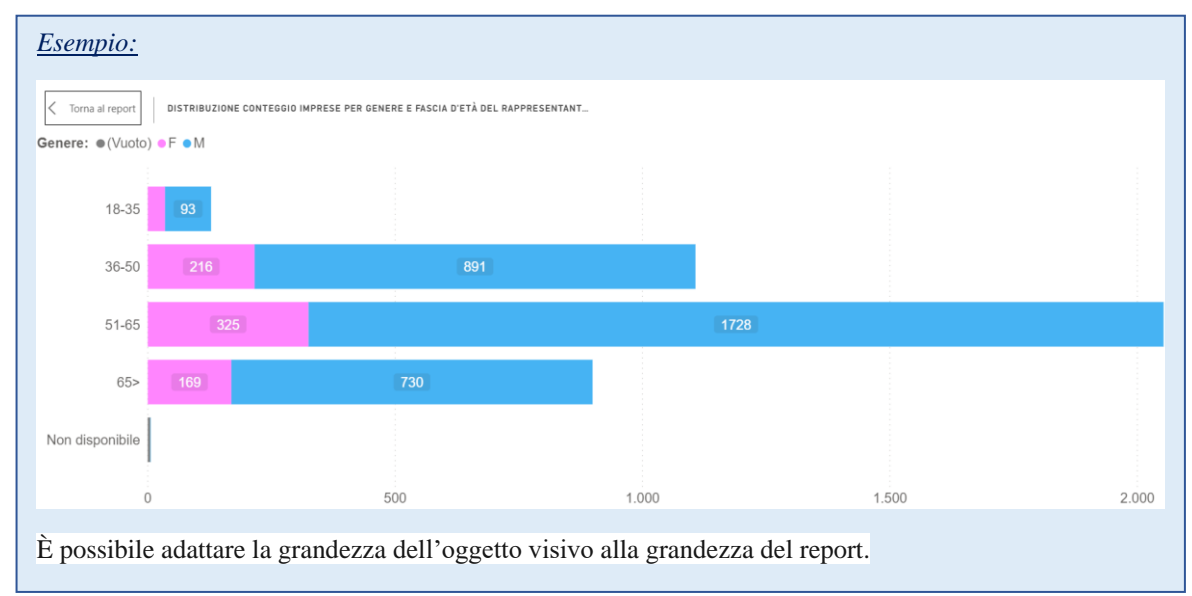

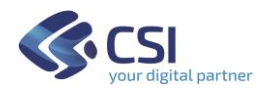

# <span id="page-8-0"></span>Dettaglio singoli Report

### <span id="page-8-1"></span>1. SITUAZIONE IMPRESE

### <span id="page-8-2"></span>a. Imprese per ATECO

Il Report *Imprese per ATECO* consente di cogliere la suddivisione del conteggio delle imprese rispetto alla *Gerarchia Territoriale* e rispetto alla *Gerarchia ATECO.*

### <span id="page-8-3"></span>**GERARCHIA TERRITORIALE (PROVINCIA, COMUNE)**

La Treemap *Gerarchia Territoriale (Provincia, Comune)* rappresenta la suddivisione del conteggio delle imprese secondo la gerarchia territoriale Provincia/Comune, dove la grandezza e l'intensità dei colori dei diversi rettangoli sono proporzionati al conteggio delle imprese che soddisfano le caratteristiche descritte nello stesso rettangolo.

Per la treemap sono disponibili dei particolari controlli detti *Controlli di Drill* visualizzabili posizionando il cursore sull'oggetto visivo.

Questi controlli consentono di visualizzare la distribuzione del conteggio delle imprese rispetto ai diversi livelli della gerarchia territoriale.

→ **Prima del Drill**, ovvero prima di selezionare uno dei pulsanti dei Controlli di Drill si visualizza il primo livello della gerarchia e quindi il conteggio di imprese per ogni Provincia.

### ➔ *Drill-down di tutti i campi contemporaneamente*

- Esegue il *Drill-down* di tutti i campi contemporaneamente, ovvero consente di passare al livello successivo della gerarchia. In questo caso permette di visualizzare tutti i comuni per tutte le Provincie.
- L'icona *Drill-up* consente poi di tornare al livello della gerarchia precedente ovvero alla suddivisione rispetto alle provincie.

### ➔ *Espandere tutti i campi contemporaneamente*

- L'icona *Espandi* consente di aggiungere un altro livello della gerarchia alla visualizzazione corrente, conservando anche il livello della gerarchia precedente. In questo caso permette di visualizzare tutti i comuni riportando anche la provincia di appartenenza.
- L'icona *Drill-up* consente poi di tornare al livello della gerarchia precedente.

### ➔ *Drill-down di un campo*

**-** L'icona del *Drill-down* di un campo deve essere evidenziata affinché venga

attivata. Se è stata evidenziata l'icona si mostrerà così  $\boxed{\bigcirc\hspace{-0.05cm} \bigcirc}$ 

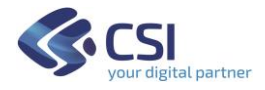

**-** Dopo averla evidenziata è possibile eseguire il drill-down di *un campo alla volta* selezionando un elemento visivo. In questo caso selezionando una particolare foglia relativa ad una provincia la treemap consente di visualizzare tutti i comuni appartenenti alla provincia scelta.

#### *Nota Bene:*

Se non si attiva il drill-down, la selezione di un elemento visivo non eseguirà il drill-down, ma filtrerà in modo incrociato gli altri grafici nella pagina del report.

#### *Nota Bene:*

Se una Provincia o un Comune conta un numero nullo di imprese non viene visualizzato nella Treemap.

### <span id="page-9-0"></span>*GERARCHIA ATECO (SEZIONE, DIVISIONE, CODICE ATECO)*

La Treemap *Gerarchia ATECO (Sezione, Divisione, Codice ATECO)* rappresenta la suddivisione del conteggio delle imprese secondo la gerarchia territoriale Sezione/Divisione/Codice ATECO, dove la grandezza e l'intensità dei colori dei diversi rettangoli sono proporzionati al conteggio delle imprese che soddisfano le caratteristiche descritte nello stesso rettangolo.

Per la treemap sono disponibili dei particolari controlli detti *Controlli di Drill* visualizzabili posizionando il cursore sull'oggetto visivo.

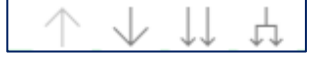

Questi controlli consentono di visualizzare la distribuzione del conteggio delle imprese rispetto ai diversi livelli della gerarchia ATECO.

➔ *Prima del Drill*, ovvero prima di selezionare uno dei pulsanti dei Controlli di Drill si visualizza il primo livello della gerarchia e quindi il conteggio di imprese per ogni Sezione ATECO.

### ➔ *Drill-down di tutti i campi contemporaneamente*

- Esegue il *Drill-down* di tutti i campi contemporaneamente, ovvero consente di passare al livello successivo della gerarchia. In questo caso permette di visualizzare tutte le Divisioni ATECO e successivamente tutti i Codici ATECO per tutte le Sezioni ATECO.
- L'icona *Drill-up* consente poi di tornare al livello della gerarchia precedente.

### ➔ *Espandere tutti i campi contemporaneamente*

L<sup>1</sup> L'icona *Espandi* consente di aggiungere un altro livello della gerarchia alla visualizzazione corrente, conservando anche il livello della gerarchia precedente. In questo caso permette di visualizzare tutte le Divisioni ateco riportando anche la Sezione Ateco di appartenenza e successivamente tutti i Codici ateco riportando la Divisione e la Sezione Ateco di appartenenza.

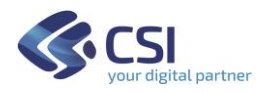

 $\mathbb D$  L'icona *Drill-up* consente poi di tornare al livello della gerarchia precedente.

### ➔ *Drill-down di un campo*

- **-** L'icona del *Drill-down* di un campo deve essere evidenziata affinché venga attivata. Se è stata evidenziata l'icona si mostrerà così  $\boxed{\mathbf{O}}$
- **-** Dopo averla evidenziata è possibile eseguire il drill-down di *un campo alla volta* selezionando un elemento visivo. In questo caso selezionando una particolare foglia relativa ad una Sezione ATECO la treemap consente di visualizzare tutte le Divisioni ATECO appartenenti alla Sezione ATECO scelta.

#### *Nota Bene:*

Se non si attiva il drill-down, la selezione di un elemento visivo non eseguirà il drill-down, ma filtrerà in modo incrociato gli altri grafici nella pagina del report.

### A questo punto è possibile:

- Eseguire il *drill-down di tutti i campi contemporaneamente* per andare a visualizzare tutti i Codici ATECO appartenenti alla Sezione ATECO inizialmente scelta.
- Eseguire l'*espansione* per andare a visualizzare tutti i Codici ATECO appartenenti alla Sezione ATECO inizialmente scelta conservando anche la descrizione della Divisione ATECO di appartenenza.
- Eseguire il drill-down di un campo specifico del secondo livello della gerarchia andando a selezionare una particolare Divisione ATECO dopo aver attivato

l'icona del Drill-down  $\bigcup$   $\rightarrow$   $\bigcirc$  . In questo modo la treemap consente di visualizzare tutti i Codici ATECO che appartengono alla Divisione ATECO ora scelta che a sua volta appartiene alla Sezione ATECO inizialmente selezionata.

#### *Nota Bene:*

Se una Sezione ATECO o una Divisione ATECO o un Codice ATECO contano un numero nullo di imprese non vengono visualizzate nella Treemap.

### <span id="page-10-0"></span>b. Dettaglio ATECO per Provincia

Il Report *Dettaglio ATECO per Provincia* consente di cogliere la suddivisione del conteggio delle imprese con sede legale in Piemonte nelle sue provincie. In particolare, grazie ai *filtri* presenti sul Report, è possibile individuare come si distribuiscono sul territorio regionale le imprese con una determinata Gerarchia ATECO.

#### <span id="page-10-1"></span>**CONTEGGIO IMPRESE PER PROVINCIA SEDE LEGALE**

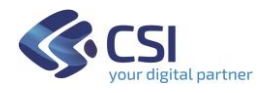

La Mappa Colorata *Conteggio Imprese per Provincia Sede Legale* rappresenta il conteggio delle imprese con sede legale in ciascuna provincia piemontese andando a colorare il territorio provinciale con un'intensità proporzionale al conteggio stesso.

Posizionando il cursore su ciascuna provincia si visualizza l'*etichetta dati* che specifica il nome della provincia di interesse, il codice ISTAT e il numero di imprese che hanno sede legale sul suo territorio.

### <span id="page-11-0"></span>c. Dettaglio ATECO per Comune

Il Report *Dettaglio ATECO per Comune* consente di cogliere la suddivisione del conteggio delle imprese con sede legale in Piemonte nei suoi comuni. In particolare, grazie ai *filtri* presenti sul Report, è possibile individuare come si distribuiscono sul territorio regionale le imprese con una determinata Gerarchia ATECO.

### <span id="page-11-1"></span>**CONTEGGIO IMPRESE PER COMUNE SEDE LEGALE**

La Mappa Colorata *Conteggio Imprese per Comune Sede Legale* rappresenta il conteggio delle imprese con sede legale in ciascun comune piemontese andando a colorare il territorio comunale con un'intensità proporzionale al conteggio stesso.

Posizionando il cursore su ogni comune si visualizza l'*etichetta dati* che specifica il nome del comune di interesse, il codice ISTAT e il numero di imprese che hanno sede legale sul suo territorio.

### <span id="page-11-2"></span>d. Imprese per Natura Giuridica

Il Report *Imprese per Natura Giuridica* consente di cogliere la suddivisione del conteggio delle imprese in base alla loro Natura Giuridica. In particolare, grazie ai *filtri* presenti sul Report, è possibile individuare quale è la forma giuridica prevalente per le imprese con una determinata Gerarchia ATECO.

### <span id="page-11-3"></span>**CONTEGGIO IMPRESE INDIVIDUALI E CON ALTRE FORME GIURIDICHE**

Il grafico ad anello *Conteggio Imprese Individuali e con altre forme giuridiche* rappresenta la suddivisione del conteggio delle imprese tra imprese che adottano come Natura Giuridica *Impresa Individuale* e imprese che adottano *Altre forme* giuridiche ovvero forme giuridiche diverse dall'Impresa Individuale. Questa rappresentazione è stata voluta al fine di sottolineare la netta prevalenza delle Imprese Individuali sulle altre forme giuridiche per diversi livelli di Gerarchia ATECO.

### <span id="page-11-4"></span>**DETTAGLIO CONTEGGIO ALTRE FORME GIURIDICHE**

Il grafico a barre *Dettaglio conteggio altre forme giuridiche* rappresenta la suddivisione del conteggio delle imprese sulla base della loro Natura Giuridica escludendo le imprese che hanno come natura giuridica *Impresa Individuale*. Questo grafico mostra quindi quale è la natura giuridica dominante per le imprese che non adottano la forma di Impresa Individuale.

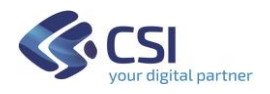

### <span id="page-12-0"></span>e. Imprese per caratteristiche Rappresentante Legale

Il Report *Imprese per caratteristiche Rappresentante Legale* consente di cogliere la suddivisione del conteggio delle imprese sulla base dei caratteri distintivi del proprio rappresentante legale. In particolare, grazie ai *filtri* presenti sul Report, è possibile individuare come variano le caratteristiche del rappresentante legale delle imprese al variare della loro Natura Giuridica e della Sezione ATECO di appartenenza.

<span id="page-12-1"></span>**DISTRIBUZIONE CONTEGGIO IMPRESE PER GENERE E FASCIA D'ETÀ DEL RAPPRESENTANTE LEGALE** 

Il grafico a barre in pila *Distribuzione conteggio imprese per genere e fascia d'età del rappresentante legale* rappresenta la suddivisione del conteggio delle imprese sulla base della fascia d'età e del genere del rappresentante legale dell'impresa.

### <span id="page-12-2"></span>f. Addetti

Il Report *Addetti* rappresenta la distribuzione degli addetti delle imprese analizzate nelle varie Sezioni ATECO e le caratteristiche degli addetti stessi. In particolare, grazie ai *filtri* presenti sul Report, è possibile individuare come varia la distribuzione del numero di addetti al variare della localizzazione della sede legale delle imprese in analisi al fine di cogliere per ogni localizzazione quale Sezione ATECO impiega il maggior numero di addetti.

### <span id="page-12-3"></span>**NUMERO ADDETTI FAMILIARI E ADDETTI DIPENDENTI PER OGNI SEZIONE ATECO**

Il grafico a barre in pila *Numero addetti familiari e addetti dipendenti per ogni sezione ATECO* rappresenta la suddivisione del totale addetti delle imprese analizzate nelle diverse Sezioni ATECO evidenziando la particolare suddivisione degli stessi tra *Addetti Familiari* e *Addetti Subordinati*.

Posizionando il cursore su una barra del grafico si visualizza l'*etichetta dati* che specifica per la Sezione ATECO considerata il numero totale di addetti, il numero di addetti familiari o il numero di addetti subordinati ed il conteggio di imprese che impiegano gli addetti in analisi.

### <span id="page-12-4"></span>g. Numerosità Sedi

Il Report *Numerosità Sedi* consente di cogliere la suddivisione del conteggio delle imprese sulla base del numero di Sedi ad esse associate, dove per ogni impresa con sede legale nella locazione indicata si conteggiano tutte le sedi ovunque situate. In particolare, grazie ai *filtri* presenti sul Report, è possibile individuare il numero di sedi preferito per le imprese che appartengono ad una determinata Sezione ATECO.

In questo Report oltre a *Totale Imprese* è presente *Totale Sedi* che conteggia il numero totale di Sedi associato alle imprese in analisi.

### *Nota Bene:*

Se un'impresa ha una sola sede, allora questa coincide con la Sede Legale

<span id="page-12-5"></span>**CONTEGGIO IMPRESE CON SOLO SEDE LEGALE E CON PIÙ SEDI** 

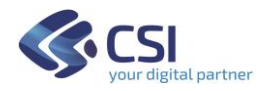

Il grafico a torta *Conteggio imprese con Solo Sede Legale e con più sedi* rappresenta la suddivisione del conteggio delle imprese tra imprese con *Solo Sede Legale*, imprese con *Due Sedi* e imprese con *Più di due Sedi*. Questa rappresentazione è stata voluta al fine di sottolineare la netta prevalenza delle Imprese che hanno una sola sede che coincide con la sede legale, rispetto alle imprese che hanno più sedi.

#### <span id="page-13-0"></span>**DETTAGLIO CONTEGGIO IMPRESE CON PIÙ DI DUE SEDI**

Il grafico a bolle *Dettaglio conteggio imprese con più di due sedi* rappresenta la suddivisione del conteggio delle imprese sulla base del numero di sedi ad esse associate escludendo le imprese che hanno una sola sede o due sedi, dove la grandezza delle bolle è proporzionale al conteggio di imprese che hanno il numero sedi indicato nella bolla stessa.

### <span id="page-13-1"></span>h. Rapporto tra imprese e popolazione residente

Il Report *Rapporto tra imprese e popolazione residente* si differenzia dai Report precedenti poiché non si basa sul conteggio di imprese con determinate caratteristiche, ma rappresenta la *quota di imprese per Sezione ATECO e Provincia Piemontese ogni 1000 abitanti* quale indicatore del tasso di imprenditorialità.

#### <span id="page-13-2"></span>**QUOTA IMPRESE PER PROVINCIA SEDE LEGALE E SEZIONE ATECO OGNI 1000 ABITANTI**

L'istogramma a colonne raggruppate *Quota imprese per provincia sede legale e sezione ATECO ogni 1000 abitanti* consente di cogliere quale Sezione ATECO emerge in ciascuna provincia piemontese.

#### <span id="page-13-3"></span>**QUOTA IMPRESE PER SEZIONE ATECO E PROVINCIA SEDE LEGALE OGNI 1000 ABITANTI**

L'istogramma a colonne raggruppate *Quota imprese per sezione ATECO e provincia sede legale ogni 1000 abitanti* consente di cogliere quale provincia piemontese emerge in ciascuna sezione ATECO in analisi.

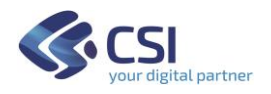

### <span id="page-14-0"></span>2. MOVIMENTAZIONI IMPRESE

Il report *Movimentazioni imprese* espone un'analisi statistica sulla natimortalità delle Imprese piemontesi. I dati sono aggiornati al semestre precedente al mese attuale.

Con il *filtro "data movimentazioni" si sceglie quale mese dei dati analizzare.*

Di default gli oggetti visivi del report propongono la distribuzione delle Imprese attive ma è possibile sostituirla con quella delle Imprese Nate o Cessate previa selezione del tasto *Totale imprese nate* o *Totale imprese cessate* come evidenziato nella figura seguente.

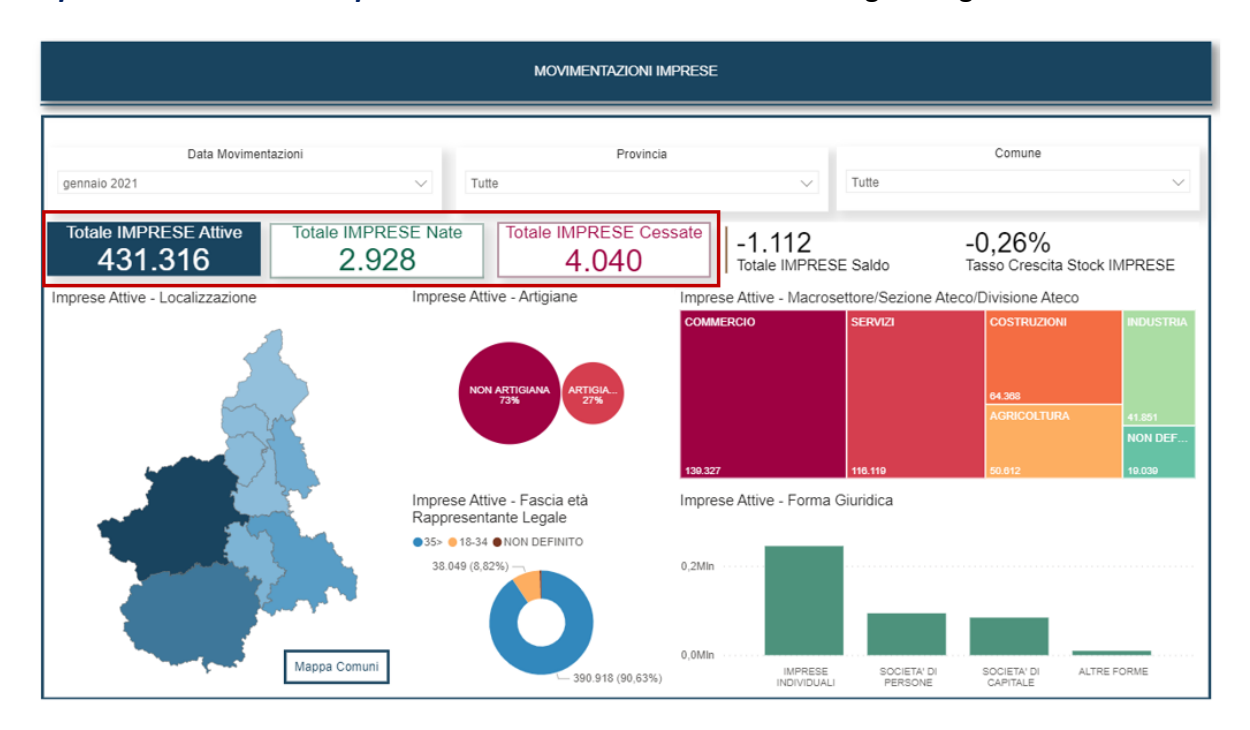

Oltre alle misure *Totale imprese attive*, *Totale imprese nate* e *Totale imprese cessate* nel report viene riportato anche il saldo delle movimentazioni denominato *Totale imprese saldo* ed un indicatore sul tasso di crescita delle imprese denominato *Tasso crescita stock Imprese*.

### <span id="page-14-1"></span>*IMPRESE ATTIVE– LOCALIZZAZIONE*

La mappa *Imprese attive - Localizzazione* rappresenta il conteggio delle imprese in ciascuna provincia piemontese andando a colorare il territorio provinciale con un'intensità proporzionale al conteggio stesso. È possibile passare dalla "mappa per provincia" alla "mappa per comune" semplicemente selezionando il bottone "Mappa comuni" posizionato in basso e a destra della mappa visualizzata.

La distribuzione delle imprese attive può essere sostituita con quella imprese nate o delle imprese cessate.

### <span id="page-14-2"></span>*IMPRESE ATTIVE– ARTIGIANE*

Il grafico a bolle *Imprese attive - Artigiane* rappresenta la suddivisione del conteggio delle imprese tra artigiane e non artigiane dove la grandezza delle bolle è proporzionale alla densità del gruppo di appartenenza.

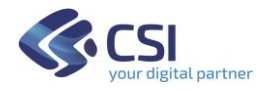

La distribuzione delle imprese attive può essere sostituita con quella imprese nate o delle imprese cessate.

### <span id="page-15-0"></span>*IMPRESE ATTIVE– FASCIA ETÀ RAPPRESENTANTE LEGALE*

Il grafico ad anello *Imprese attive – Fascia età del rappresentante legale* rappresenta la suddivisione del conteggio delle imprese secondo la fascia di età del rappresentante legale. La distribuzione delle imprese attive può essere sostituita con quella imprese nate o delle imprese cessate.

#### <span id="page-15-1"></span>*IMPRESE ATTIVE– MACROSETTORE/SEZIONE ATECO/DIVISIONE ATECO*

La Treemap *Imprese attive – Macrosettore/Sezione Ateco / Divisione Ateco* rappresenta la suddivisione del conteggio delle imprese secondo la gerarchia territoriale Macrosettore/Sezione/Divisione, dove la grandezza e l'intensità dei colori dei diversi rettangoli sono proporzionati al conteggio delle imprese che soddisfano le caratteristiche descritte nello stesso rettangolo.

Per la treemap sono disponibili dei particolari controlli detti *Controlli di Drill* visualizzabili posizionando il cursore sull'oggetto visivo.

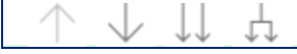

Questi controlli consentono di visualizzare la distribuzione del conteggio delle imprese rispetto ai diversi livelli della gerarchia ATECO.

- ➔ *Prima del Drill*, ovvero prima di selezionare uno dei pulsanti dei Controlli di Drill si visualizza il primo livello della gerarchia e quindi il conteggio di imprese per ogni macrosettore ATECO.
- ➔ *Drill-down di tutti i campi contemporaneamente*
	- Esegue il *Drill-down* di tutti i campi contemporaneamente, ovvero consente di passare al livello successivo della gerarchia. In questo caso permette di visualizzare tutte le Sezioni ATECO e successivamente tutti le Divisioni ATECO per tutte le Sezioni ATECO.
	- L'icona *Drill-up* consente poi di tornare al livello della gerarchia precedente.

### ➔ *Espandere tutti i campi contemporaneamente*

- L'icona *Espandi* consente di aggiungere un altro livello della gerarchia alla visualizzazione corrente, conservando anche il livello della gerarchia precedente. In questo caso permette di visualizzare tutte i Settori ateco riportando anche il macrosettore Ateco di appartenenza e successivamente tutti le Divisioni ateco riportando la Sezione e il Macrosettore di appartenenza.
	- L'icona *Drill-up* consente poi di tornare al livello della gerarchia precedente.
- ➔ *Drill-down di un campo*

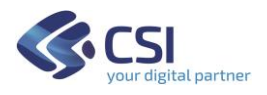

**-** L'icona del *Drill-down* di un campo deve essere evidenziata affinché venga attivata. Se è stata evidenziata l'icona si mostrerà così  $\boxed{\bigcirc\hspace{-0.08cm} \bigcirc}$ 

**-** Dopo averla evidenziata è possibile eseguire il drill-down di *un campo alla*

#### *Nota Bene:*

Se non si attiva il drill-down, la selezione di un elemento visivo non eseguirà il drill-down, ma applicherà un filtro in modo incrociato su tutti i grafici del report.

#### *Nota Bene:*

Se una Macrosettore ATECO o una Sezione ATECO o una Divisione ATECO contano un numero nullo di imprese non vengono visualizzate nella Treemap.

> *volta* selezionando un elemento visivo. In questo caso selezionando una particolare foglia relativa ad una Macrosettore ATECO la treemap consente di visualizzare tutte le Sezioni ATECO appartenenti al Macrosettore ATECO scelto.

La distribuzione delle imprese attive può essere sostituita con quella imprese nate o delle imprese cessate.

#### <span id="page-16-0"></span>*IMPRESE ATTIVE– FORMA GIURIDICA*

L'istogramma *Impese attive – Forma Giuridica* rappresenta la suddivisione delle aziende secondo la classificazione della Forma Giuridica.

La distribuzione delle imprese attive può essere sostituita con quella imprese nate o delle imprese cessate.

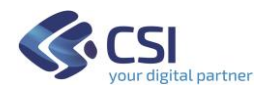

### <span id="page-17-0"></span>3. MOVIMENTAZIONI SEDI

Il report *Movimentazioni sedi* espone un'analisi statistica sulla natimortalità delle sedi delle aziende piemontesi.

I dati sono aggiornati al semestre precedente al mese attuale.

Con il *filtro "data movimentazioni"* si sceglie quale mese dei dati analizzare. Di default gli oggetti visivi del report propongono la distribuzione delle sedi attive ma è possibile sostituirla con quella del saldo delle movimentazioni delle sedi previa selezione del tasto *Totale sedi saldo* come evidenziato nella figura seguente.

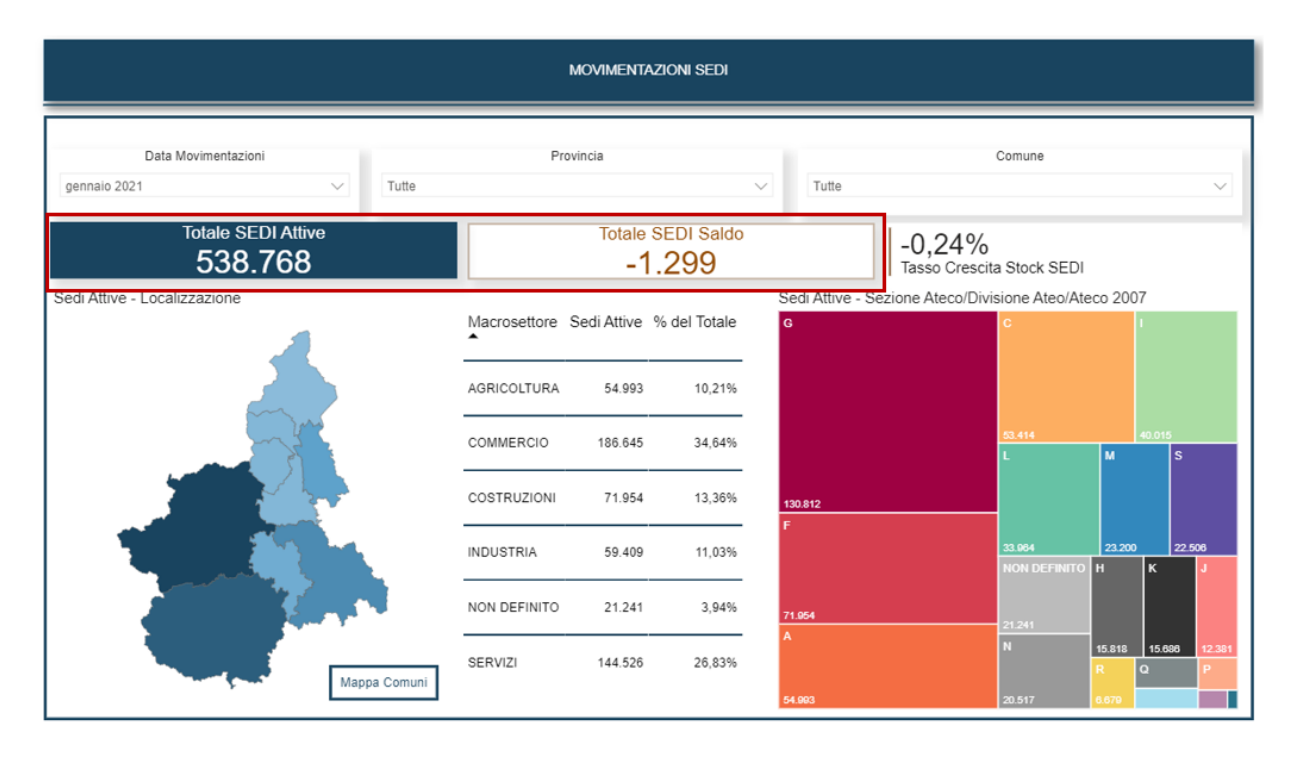

Oltre alle misure *Totale sedi attive* e *Totale sedi saldo* nel report viene riportato l'indicatore sul tasso di crescita delle sedi denominato *Tasso crescita stock sedi*.

### <span id="page-17-1"></span>*SEDI ATTIVE– LOCALIZZAZIONE*

La mappa *Sedi attive – Localizzazione* rappresenta il conteggio delle sedi delle imprese in ciascuna provincia piemontese andando a colorare il territorio provinciale con un'intensità proporzionale al conteggio stesso.

È possibile passare dalla "mappa per provincia" alla "mappa per comune" semplicemente selezionando il bottone "Mappa comuni" posizionato in basso e a destra della mappa visualizzata.

I dati sono aggiornati al semestre precedente al mese attuale*.*

La mappa *Sedi attive – Localizzazione* può essere trasformata nella mappa *Saldo sedi – Localizzazione* per rappresentare la distribuzione delle movimentazioni delle sedi nel mese analizzato. In quest'ultima mappa il territorio ha una colorazione verso il verde quanto più il saldo sedi è positivo, verso il giallo quanto più il saldo sedi è prossimo allo zero e verso il rosso quanto più il saldo sedi risulta essere negativo nella localizzazione considerata.

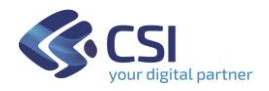

### <span id="page-18-0"></span>*SEDI ATTIVE– MACROSETTORE ATECO*

L'elenco *Sedi attive - Macrosettore Ateco* riporta la suddivisione del conteggio delle sedi per Macrosettore ATECO, viene inoltre riportata la percentuale sul totale.

L'elenco *Sedi attive - Macrosettore Ateco* può essere trasformata nell'elenco *Saldo sedi – Macrosettore Ateco* per rappresentare la distribuzione delle movimentazioni delle sedi nel mese analizzato.

### <span id="page-18-1"></span>*SEDI ATTIVE– DIVISIONE ATECO/SEZIONE ATECO/ATECO 2007*

La Treemap *Sedi attive – Divisione Ateco/Sezione Ateco/Ateco 2007* rappresenta la suddivisione del conteggio delle sedi secondo la gerarchia ATECO (Sezione/Divisione/Codice ATECO).

Per la Treemap sono disponibili dei particolari controlli detti *Controlli di Drill* visualizzabili posizionando il cursore sull'oggetto visivo.

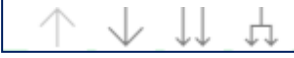

Questi controlli consentono di visualizzare la distribuzione del conteggio delle sedi rispetto ai diversi livelli della gerarchia ATECO.

➔ *Prima del Drill*, ovvero prima di selezionare uno dei pulsanti dei Controlli di Drill si visualizza il primo livello della gerarchia e quindi il conteggio delle sedi per ogni Sezione ATECO.

### ➔ *Drill-down di tutti i campi contemporaneamente*

- Esegue il *Drill-down* di tutti i campi contemporaneamente, ovvero consente di passare al livello successivo della gerarchia. In questo caso permette di visualizzare tutte le Divisioni ATECO e successivamente tutti i Codici ATECO per tutte le Sezioni ATECO.
- 

- L'icona *Drill-up* consente poi di tornare al livello della gerarchia precedente.

### ➔ *Espandere tutti i campi contemporaneamente*

- L'icona *Espandi* consente di aggiungere un altro livello della gerarchia alla visualizzazione corrente, conservando anche il livello della gerarchia precedente. In questo caso permette di visualizzare tutte le Divisioni ateco riportando anche la Sezione Ateco di appartenenza e successivamente tutti i Codici ateco riportando la Divisione e la Sezione Ateco di appartenenza.
- L'icona *Drill-up* consente poi di tornare al livello della gerarchia precedente.

### ➔ *Drill-down di un campo*

**-** L'icona del *Drill-down* di un campo deve essere evidenziata affinché venga attivata. Se è stata evidenziata l'icona si mostrerà così  $\boxed{\bullet}$ 

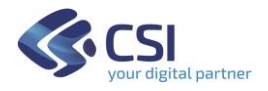

**-** Dopo averla evidenziata è possibile eseguire il drill-down di *un campo alla volta* selezionando un elemento visivo. In questo caso selezionando una particolare foglia relativa ad una Sezione ATECO la treemap consente di visualizzare tutte le Divisioni ATECO appartenenti alla Sezione ATECO scelta.

#### *Nota Bene:*

Se non si attiva il drill-down, la selezione di un elemento visivo non eseguirà il drill-down, ma applicherà un filtro in modo incrociato su tutti i grafici del report.

La Treemap *Sedi attive – Divisione Ateco/Sezione Ateco/Ateco 2007* può essere trasformata nell'Istogramma *Saldo Sedi – Divisione Ateco/Sezione Ateco/Ateco 2007* per rappresentare la distribuzione delle movimentazioni delle sedi nel mese analizzato. In quest'ultimo istogramma sono disponibili gli stessi *Controlli di Drill* elencati in precedenza per la Treemap, inoltre le barre dell'istogramma sono colorate di verde se il saldo sedi è positivo e di rosso se il saldo sedi è negativo per il livello Ateco considerato.

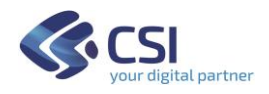

# <span id="page-20-0"></span>Classificazione ATECO

E' possibile esplorare la Gerarchia dell'Ateco utilizzata nella reportistica attraverso un sistema di cartelle e sottocartelle. Con l'apertura di una cartella si espande la classificazione Ateco al livello inferiore della gerarchia.

I livelli della gerarchia sono: Macrosettore / Sezione Ateco / Divisione Ateco / Ateco 2007*.*

Per ogni livello della gerarchia è riportato sia il codice e sia la descrizione.

Nella figura che segue è riportato un esempio.

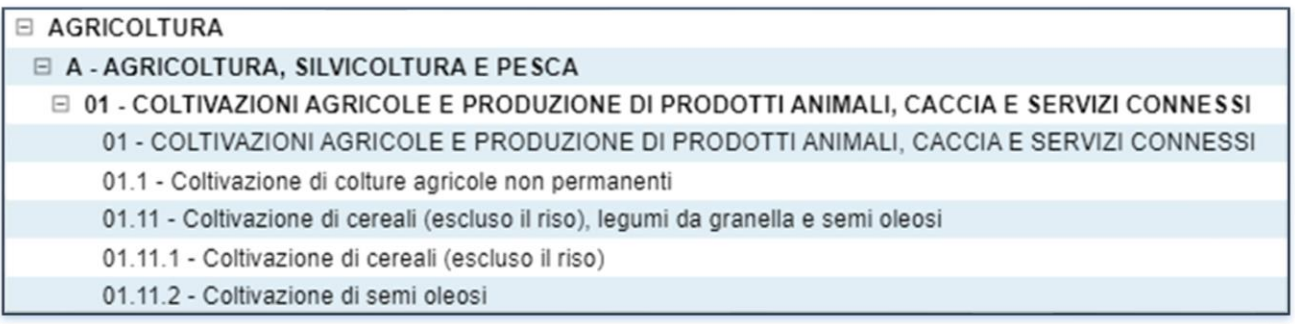